# HRD-Net 출결관리앱 사용자 매뉴얼(훈련생용)

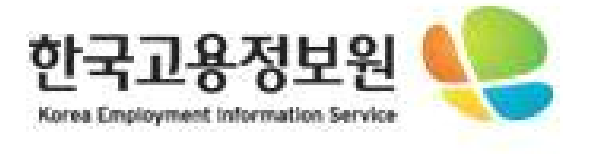

# 목 차

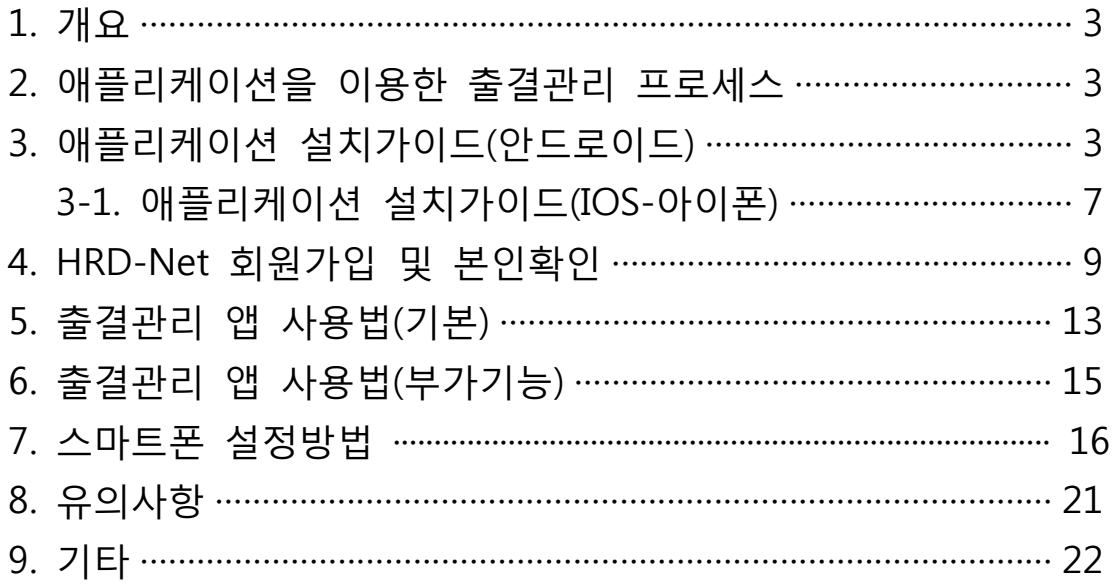

#### 1. 개요

○ 스마트폰의 QR-Code인식 기능과 훈련기관의 위치정보를 활용하여 기존 출 결방식(지문인식, RFID카드)과 더불어 다양하고 편리한 출결방식을 제공하고 자 함

#### 2. 애플리케이션을 이용한 출결관리 프로세스

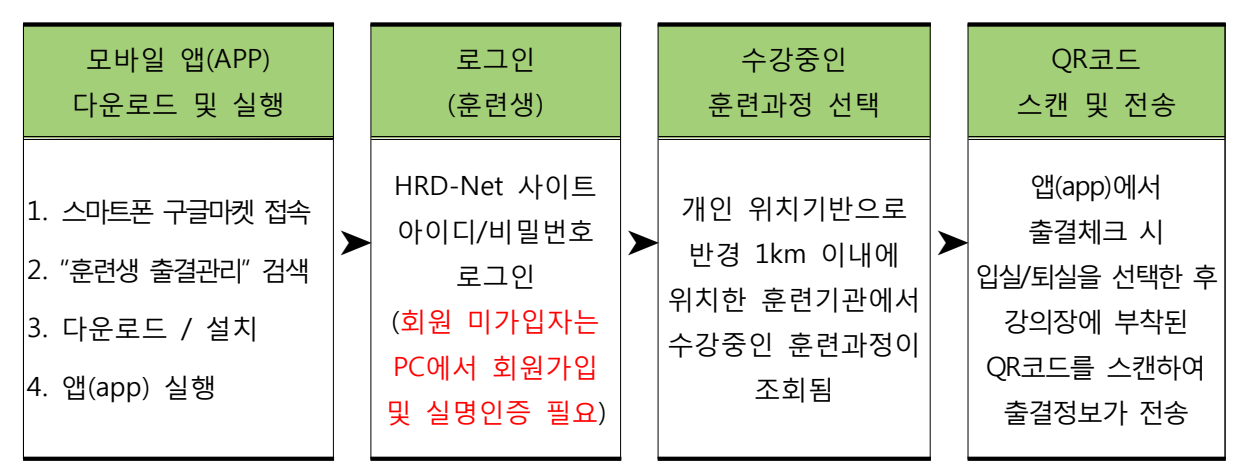

## 3. 애플리케이션 설치가이드(안드로이드)

#### **설치과정**

- 스마트폰에 설치되어 있는 "Play 스토어"를 실행합니다.
	- "Play 스토어"는 앱스 목록 또는 홈 화면에서 찾으실 수 있습니다.

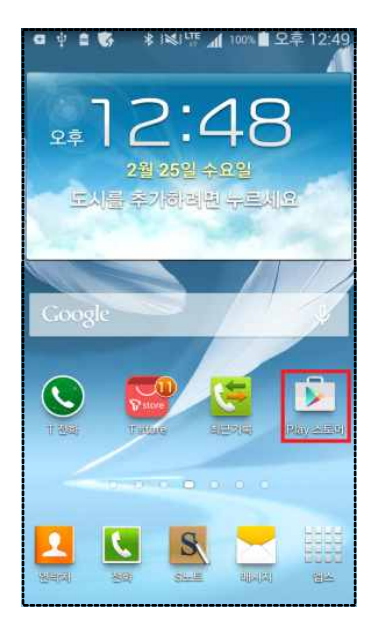

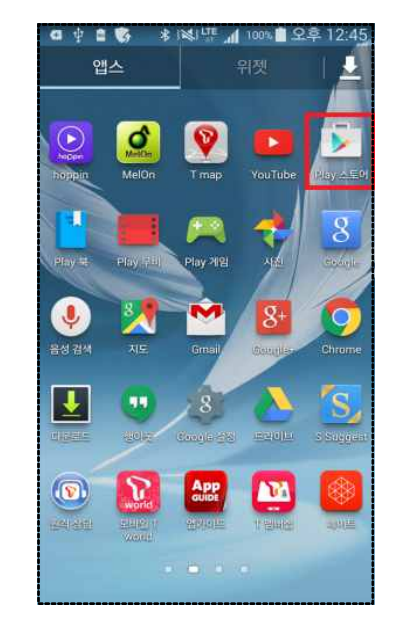

○ "Play 스토어"를 실행하면 아래와 같은 화면을 보실 수 있습니다.

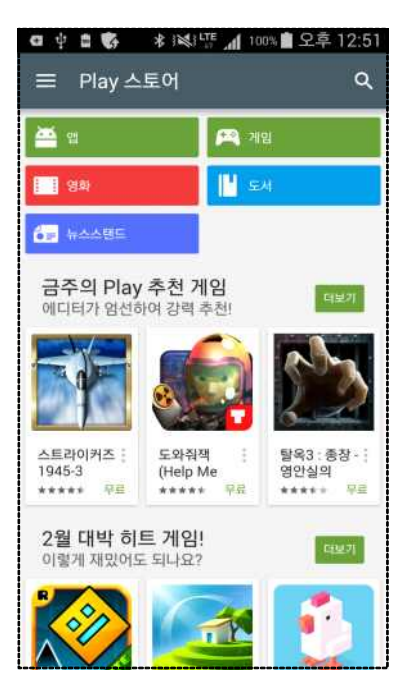

○ 검색을 선택하여 "HRD"를 입력합니다.

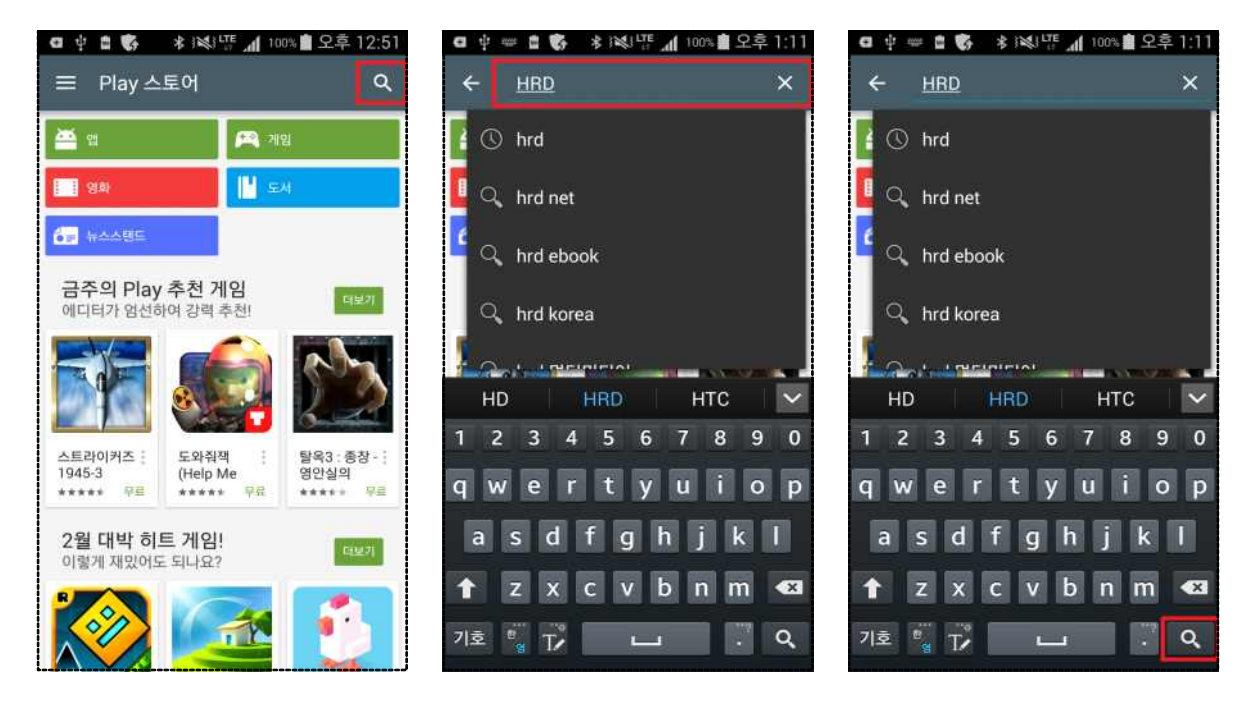

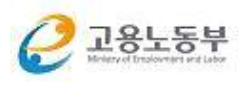

○ 검색결과 목록에서 "고용노동부 HRD-Net 훈련생 출결관리"를 찾습니다. (만약, 목록에 보이지 않는 경우 "더보기"를 선택합니다.)

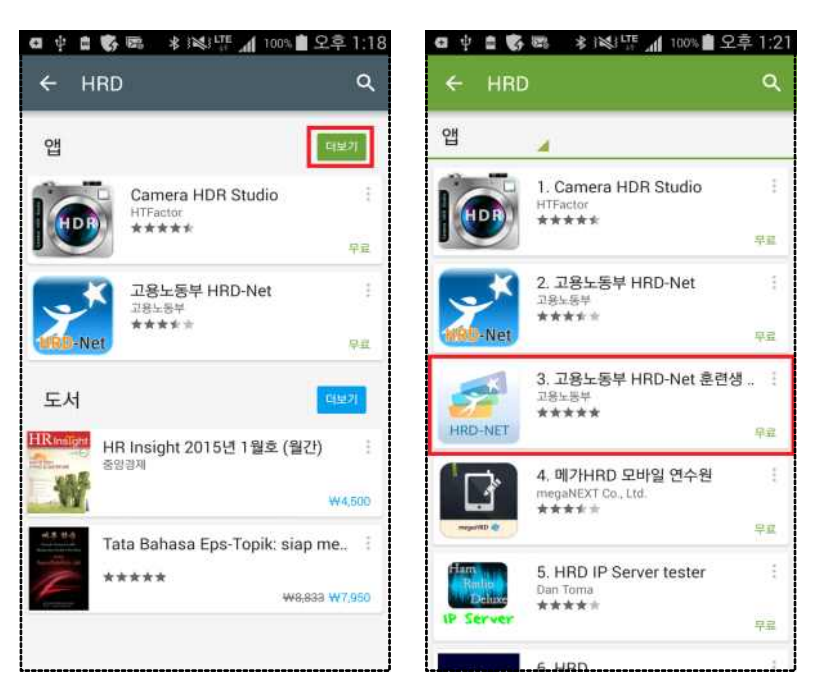

○ "고용노동부 HRD-Net 훈련생 출결관리"를 선택하면 상세 화면과 함께 설치버튼을 확인 할 수 있습니다.

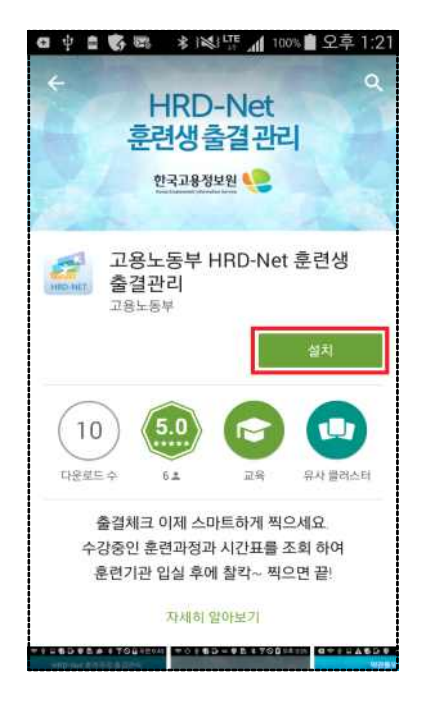

○ "설치"를 선택하면 어플리케이션에서 사용하는 기능에 대한 동의 팝업이 보 이며, "동의"를 선택하면 애플리케이션을 다운로드하고 설치하는 과정을 진행 하게 됩니다.

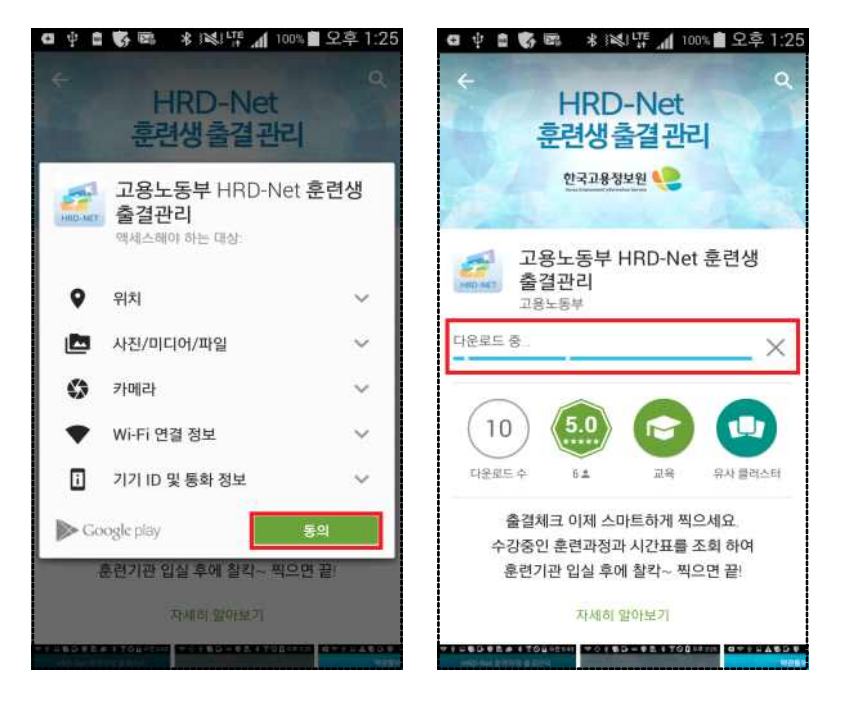

○ 설치완료 후 열기 버튼을 선택하여 출결관리 앱을 실행 할 수 있습니다.

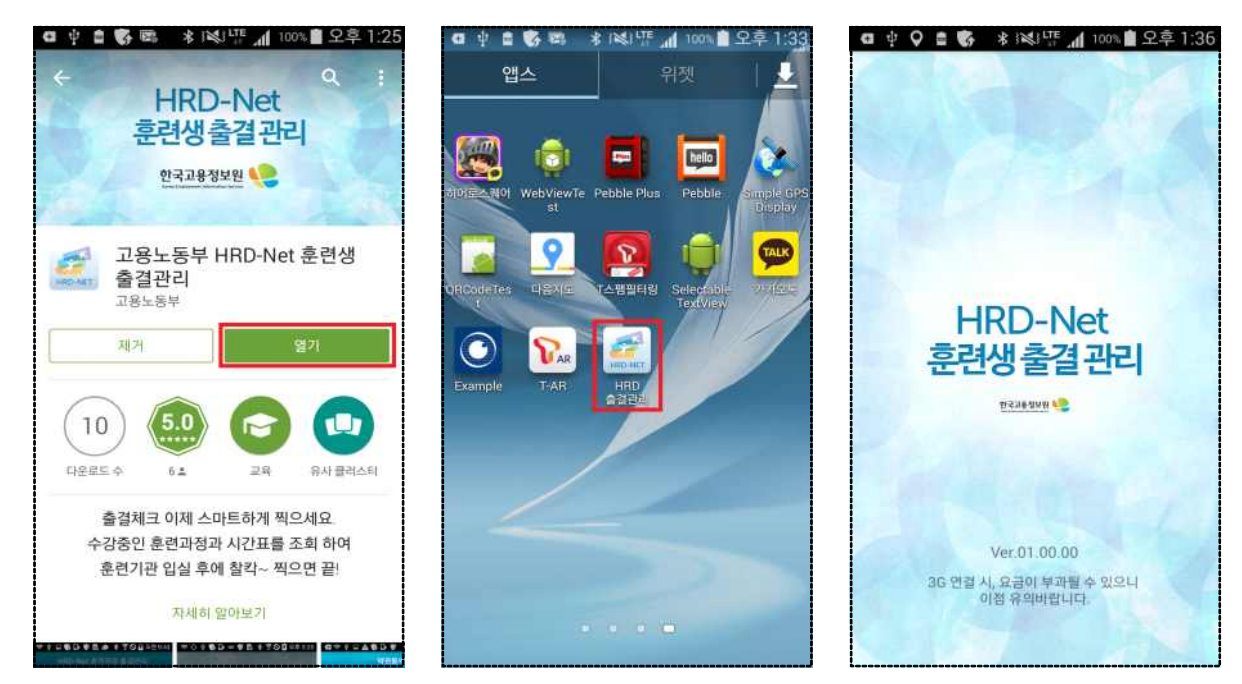

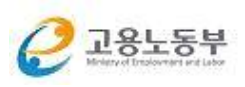

## 3-1. 애플리케이션 설치가이드(IOS-아이폰)

## **설치과정**

○ 스마트폰에 있는 "App 스토어"를 실행합니다. HRD를 검색하여 "HRD-Net 훈련 생 출결관리"를 선택합니다.

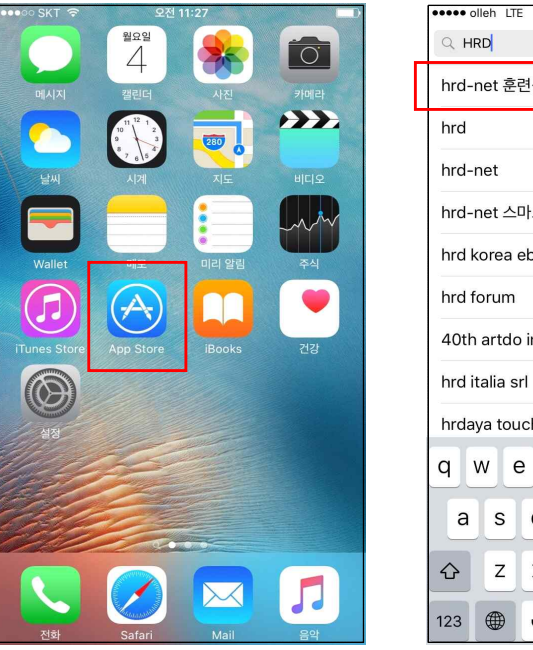

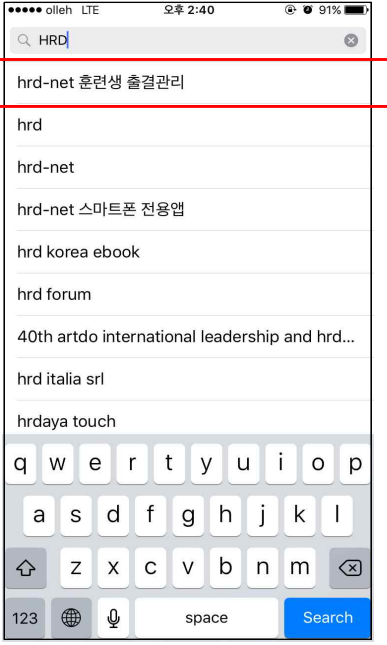

○ "HRD-Net 훈련생 출결관리"를 선택하여 받기⇒ 설치를 선택한 후, 완료되면<br>"열기:를 선택합니다.

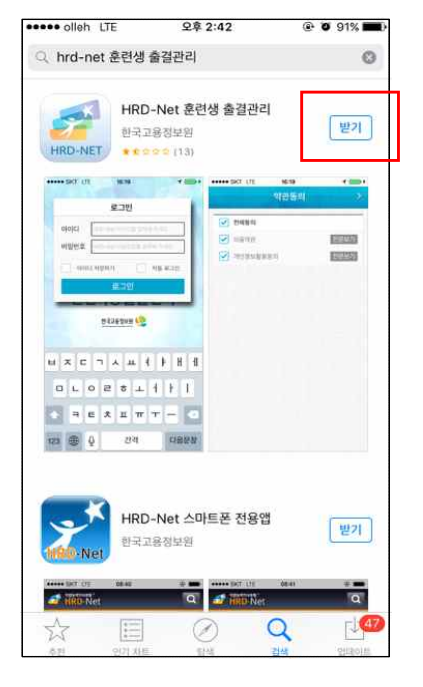

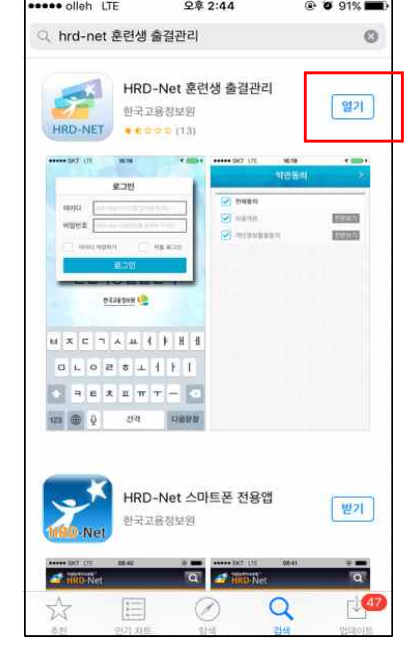

○ 사용자 위치에 접근하도록 허용하겠냐는 팝업이 뜨면 "허용"을 선택합니 다. (허용안함을 눌렀을 경우, 설정 ⇒ 개인정보보호 ⇒ 위치서비스를 켠 후에 HRD출결관리를 선택해 위치접근 허용을 "항상"으로 바꿔줍니다)

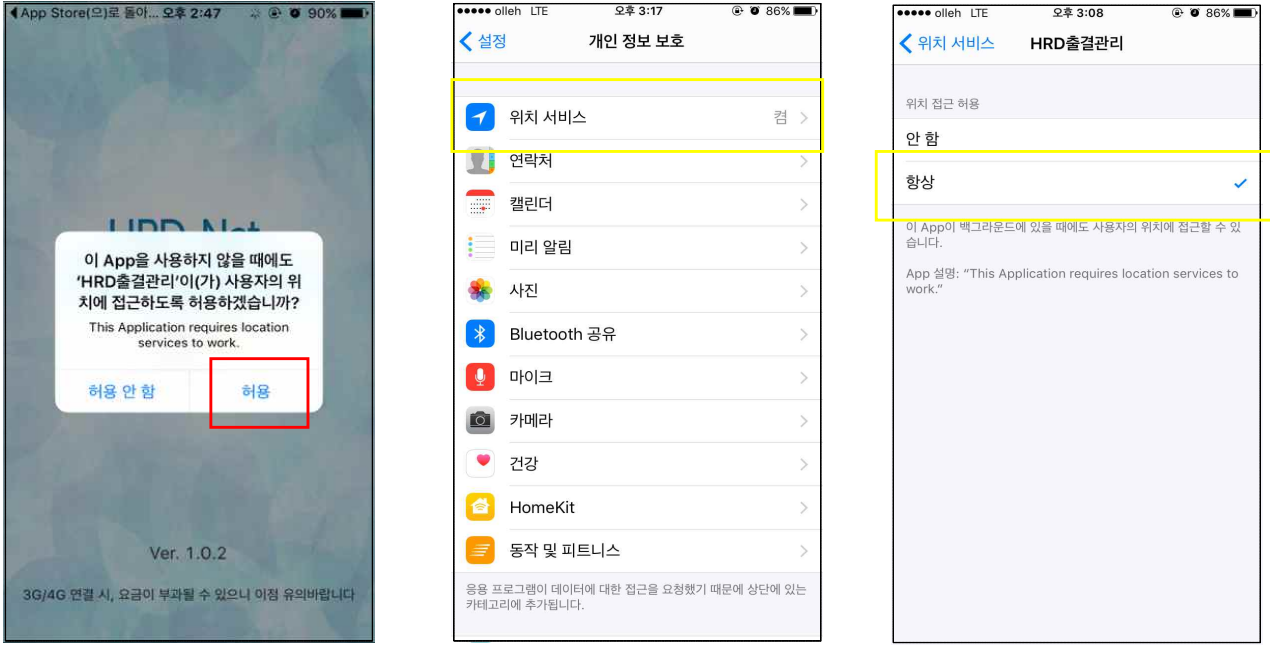

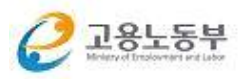

### 4. HRD-Net 회원가입 및 본인확인

#### **회원가입(개인회원) 절차**

○ HRD-Net(www.hrd.go.kr)에 접속 후 왼쪽 상단의 회원가입 버튼을 클릭합니 다. (기존가입회원은 추가적으로 회원가입이 필요 없으나 실명인증이 되어 있어야 함)

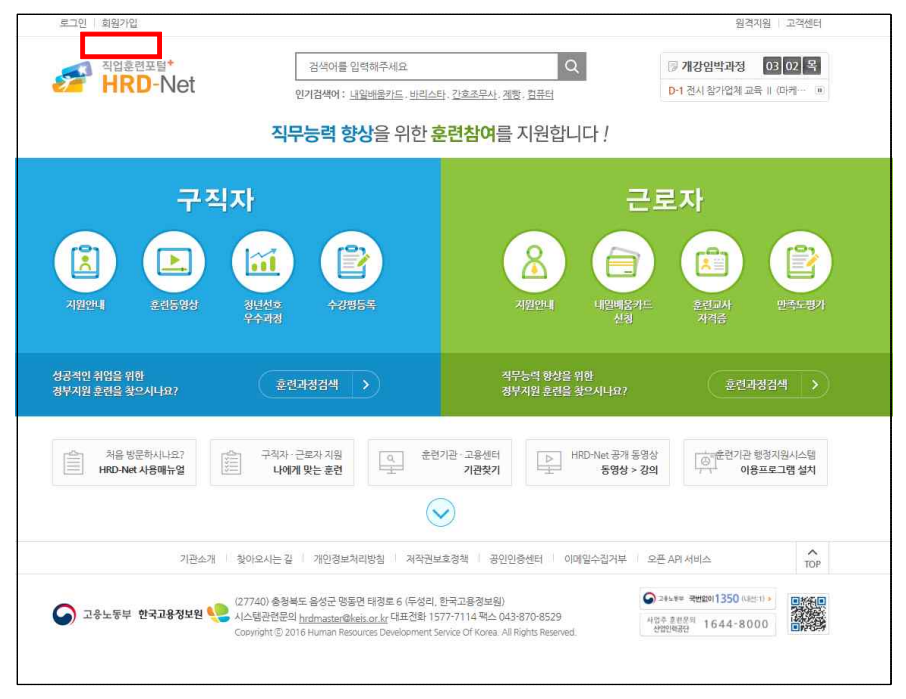

○ 회원유형을 "개인/일반회원 회원가입"으로 선택합니다.

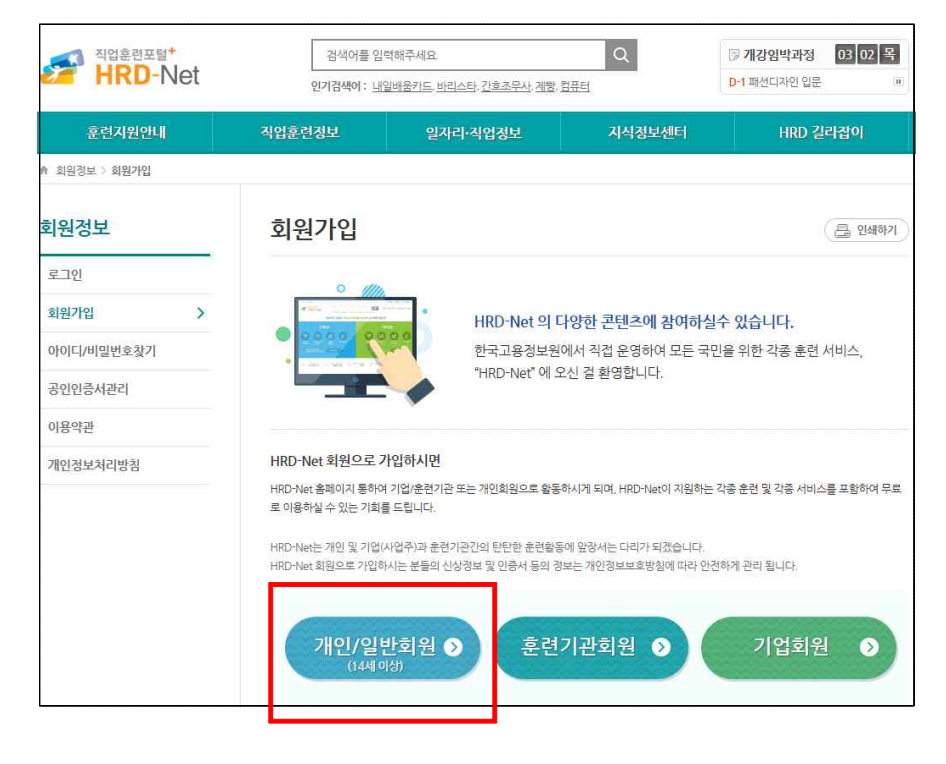

○ 팝업창이 뜨면 스크롤하여 "예"를 클릭합니다.

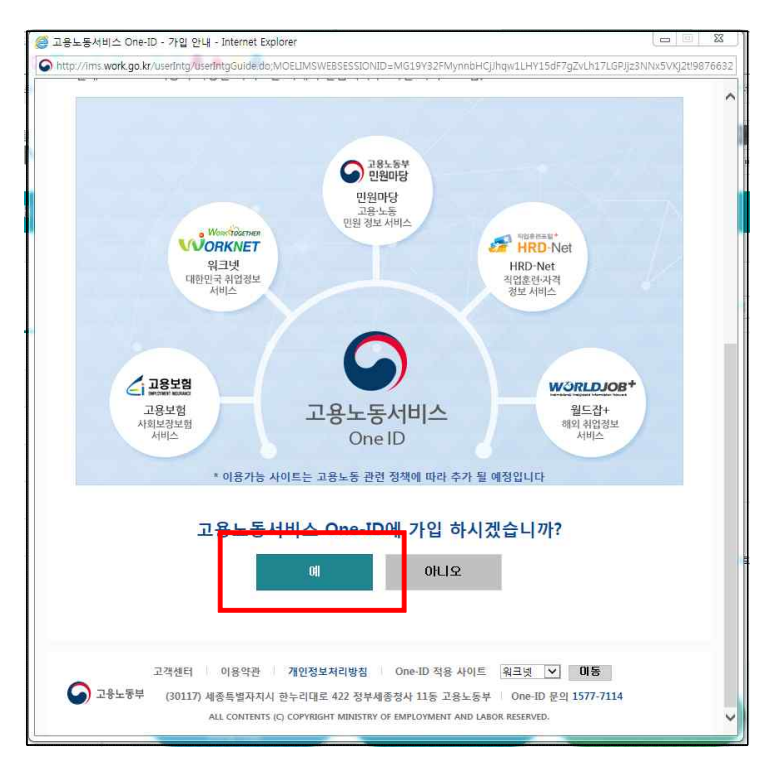

○ 약관 확인 및 필수항목 동의 후 다음페이지 클릭

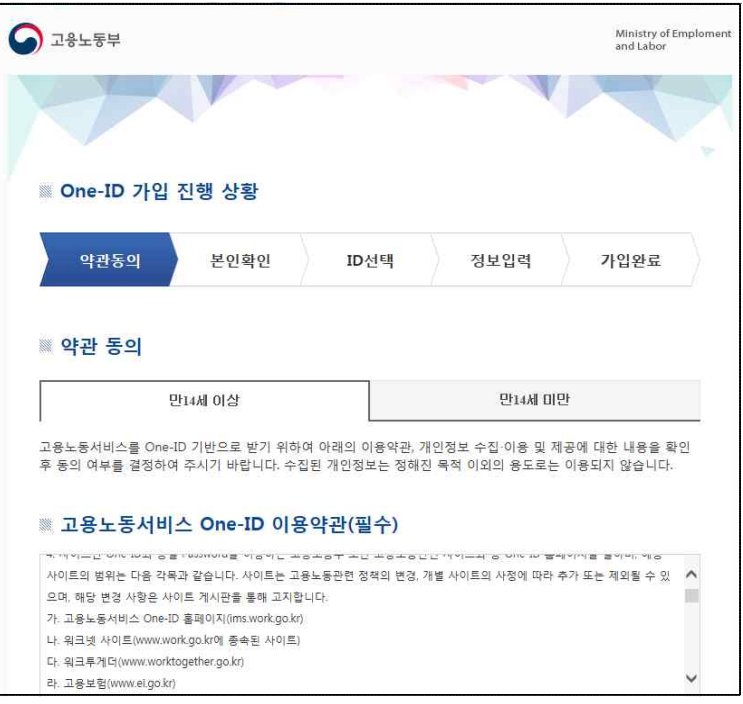

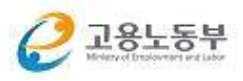

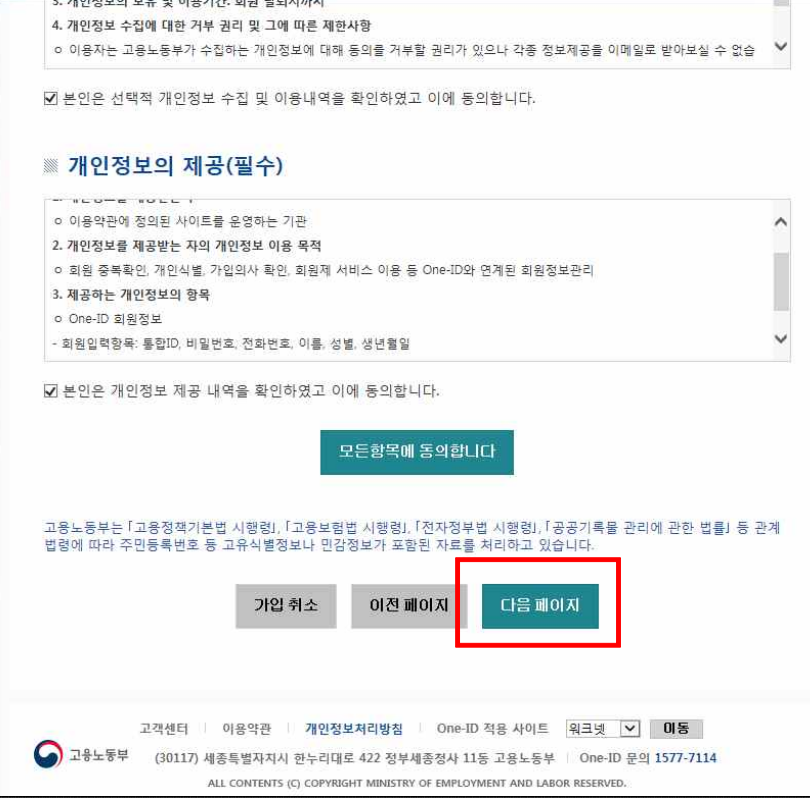

○ 본인 확인 - 아이핀 인증, 휴대폰 인증 중 택하여 본인확인을 합니다.

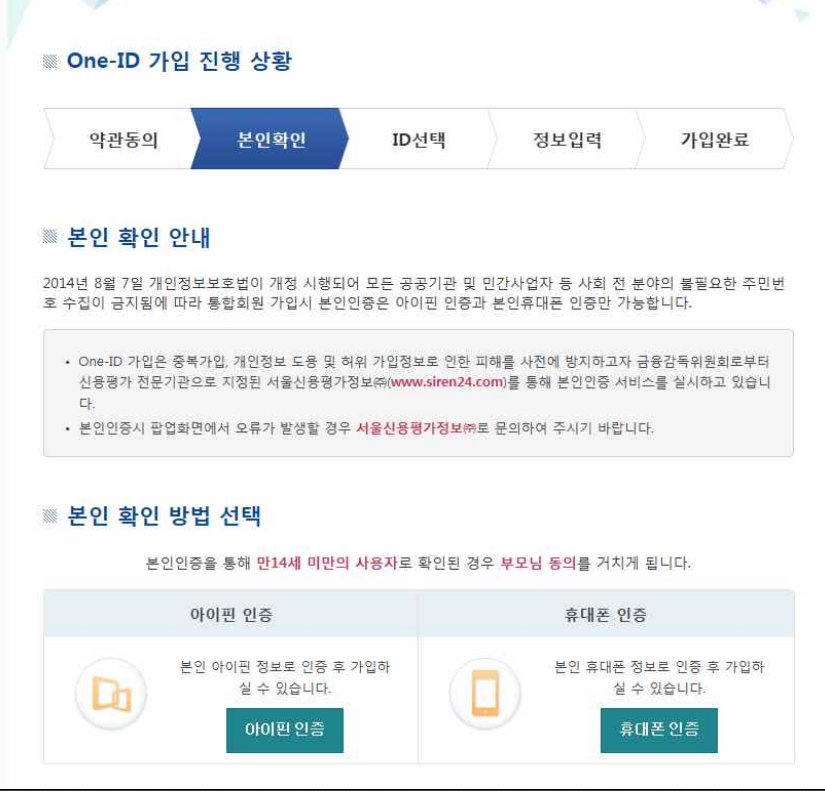

○ 본인확인이 끝나면 One-ID를 선택 후 다음 페이지를 클릭합니다.

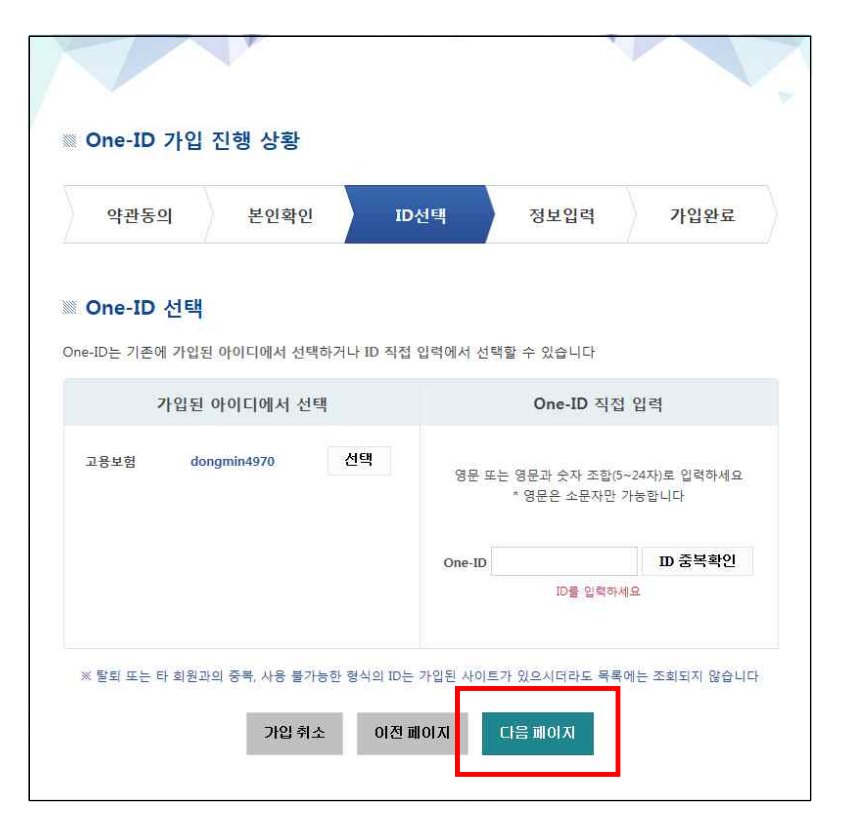

○ 상세 정보 입력 후 "다음 페이지" 클릭

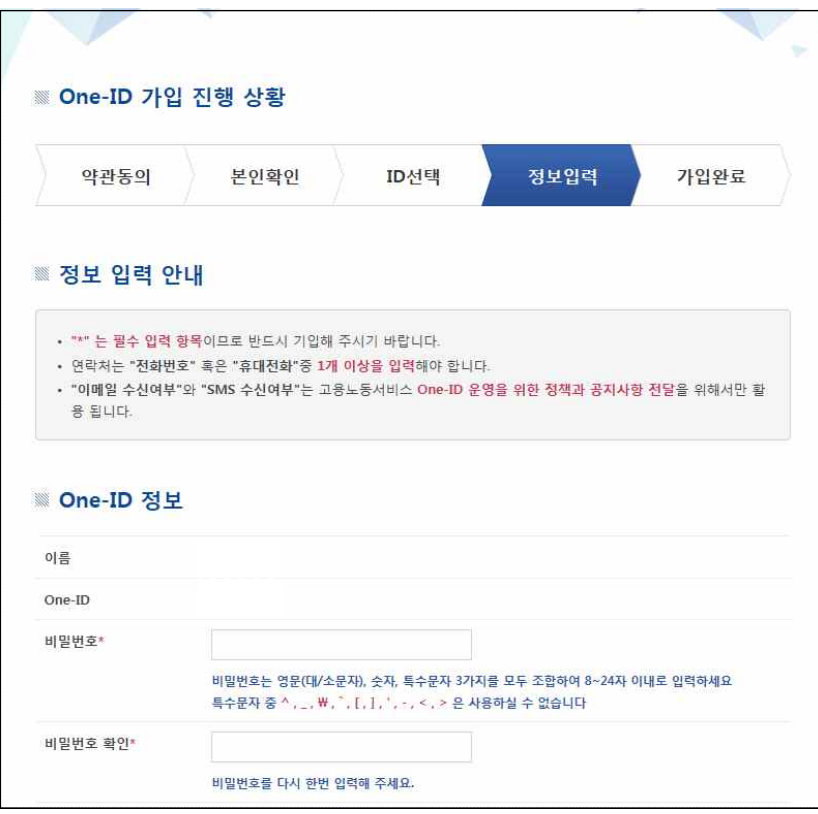

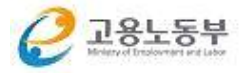

○ 회원가입 완료

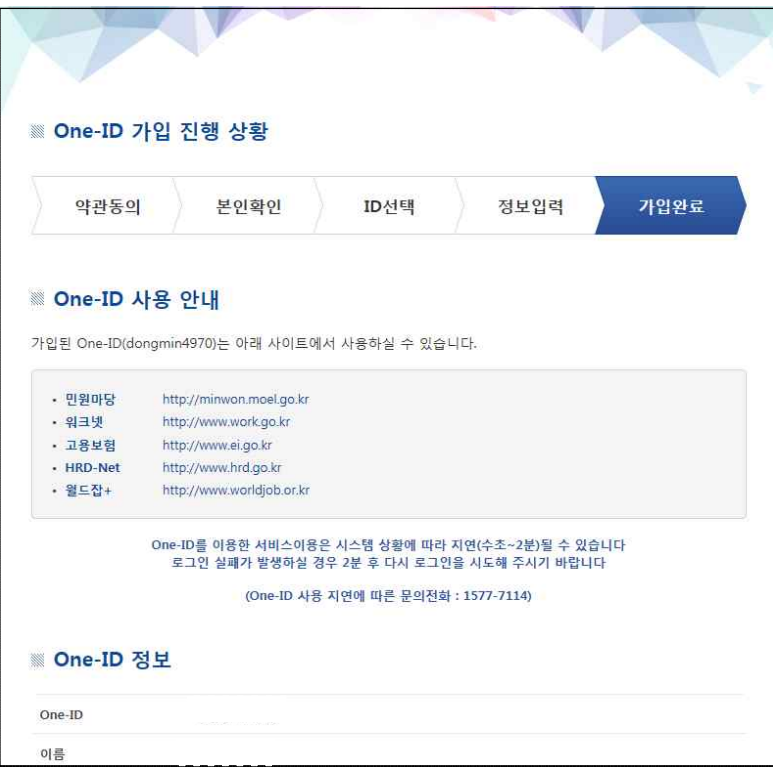

○ 로그인 후 회원정보관리-회원정보변경에 들어가 비밀번호 다시 입력 후 실명인증을 클릭합니다.

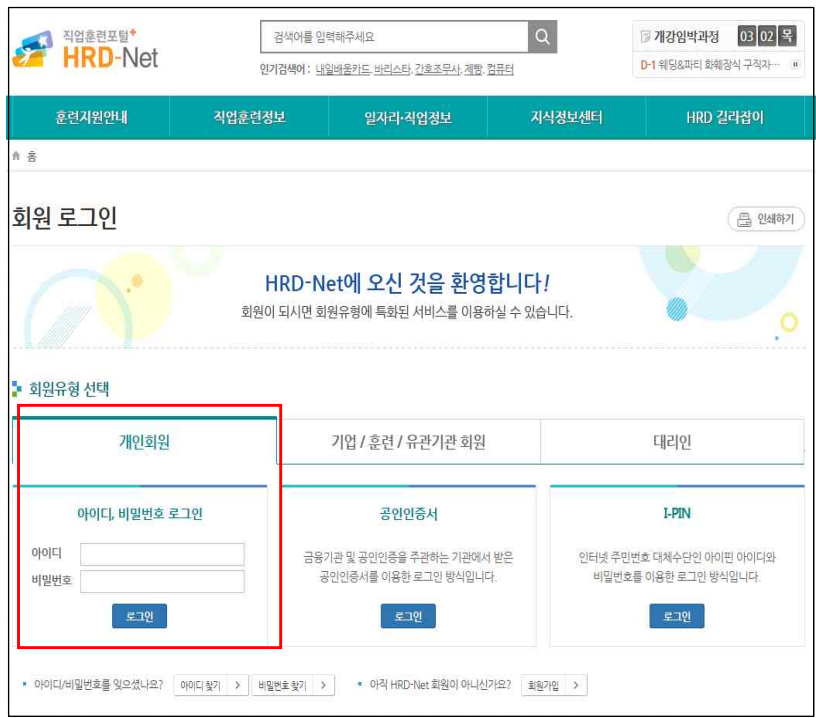

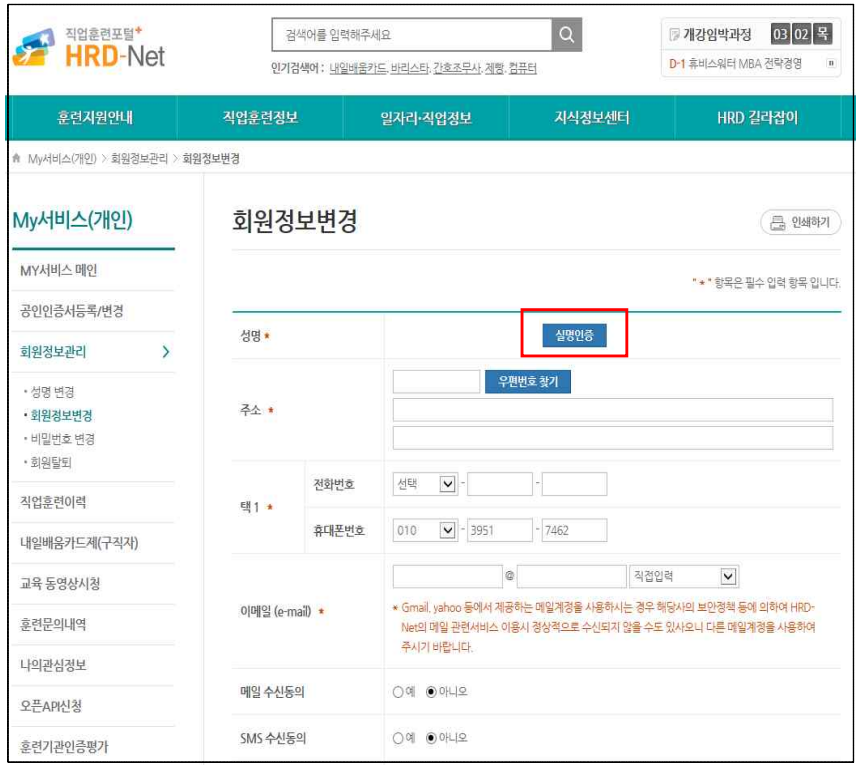

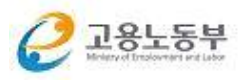

○ 주민등록번호 입력 후 확인을 클릭합니다.

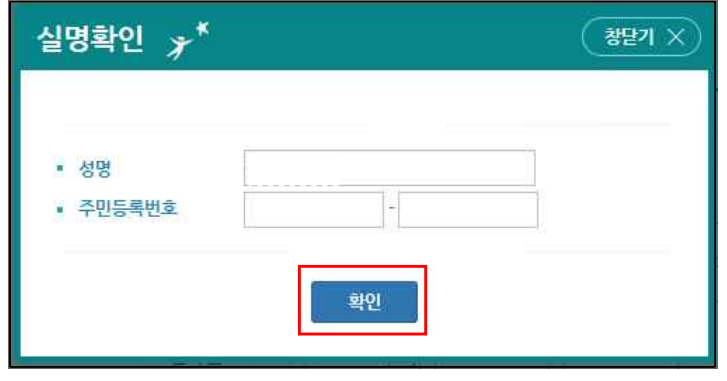

○ 실명인증이 완료되면 아래쪽에 "변경하기" 클릭합니다.

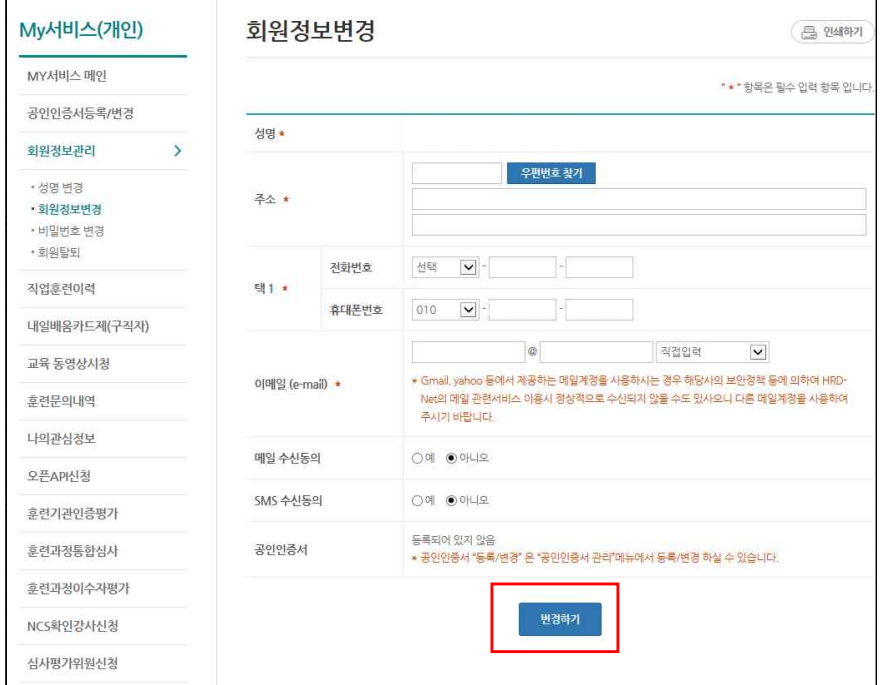

#### 5. 출결관리 앱 사용법(기본)

#### **출결관리 앱 실행 및 로그인**

○ 앞에서 가입한 HRD-Net 회원아이디와 비밀번호를 입력 후 확인

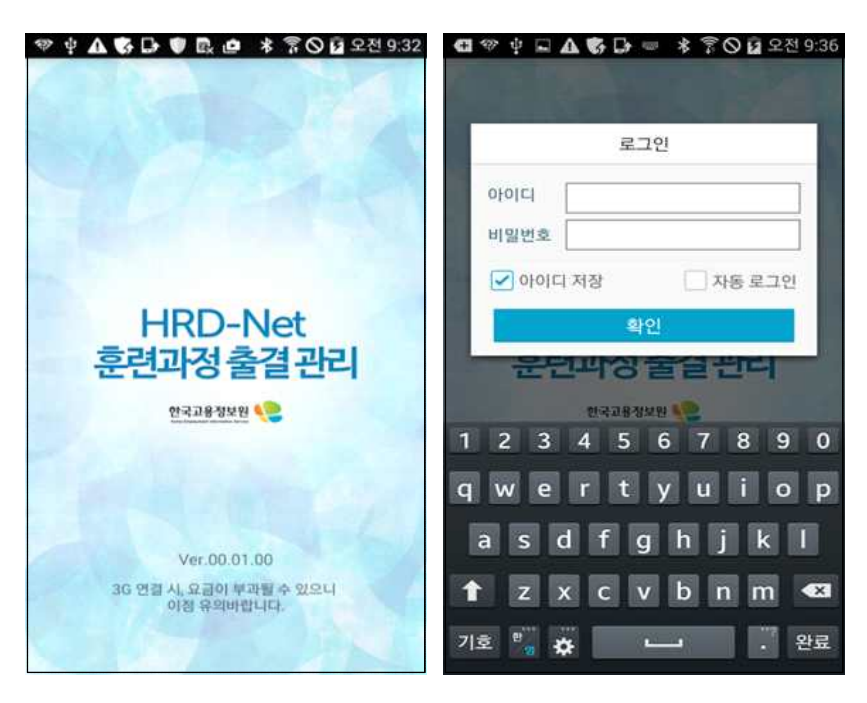

## **훈련과정목록**

○ 훈련장소에 도착하면 자동으로 훈련과정을 조회 함

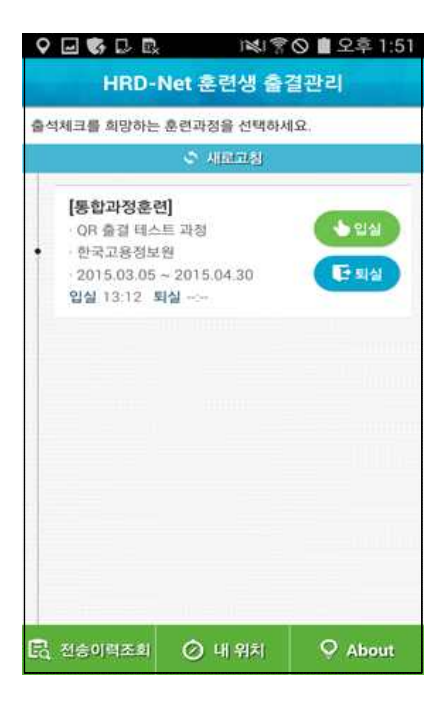

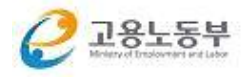

**입실/퇴실 출결**

○ 앞의 과정목록에서 입실/퇴실 구분을 선택하면 QR코드 스캔 실행

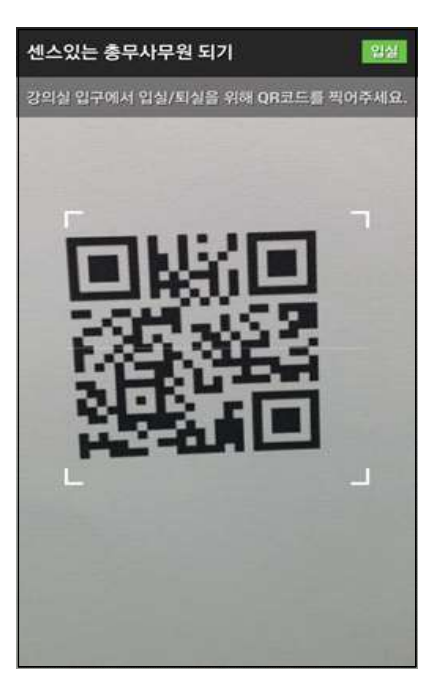

○ QR코드를 스캔하면 자동으로 출결 전송 됨 -입실시간은 최초 스캔시간/ 퇴실시간은 마지막 스캔시간이 인정됨

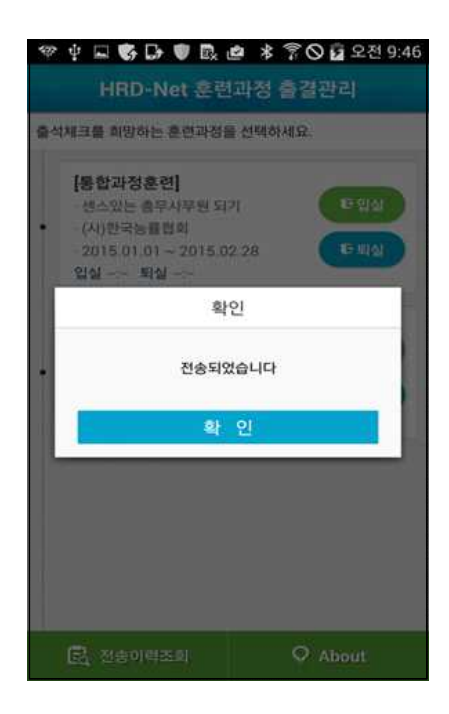

## 6. 출결관리 앱 사용법(부가기능)

## **전송이력조회**

○ 출결관리 앱을 이용하여 출결 처리한 이력 정보 조회 가능

### **재전송조회**

○ 앱 이용시 시스템 장애로 인한 출결 전송 실패 시 재전송 기능 (재전송시에는 QR코드 스캔 당시의 시간이 적용됨)

#### **수강강좌**

○ 강좌에 대한 기본정보 조회 가능

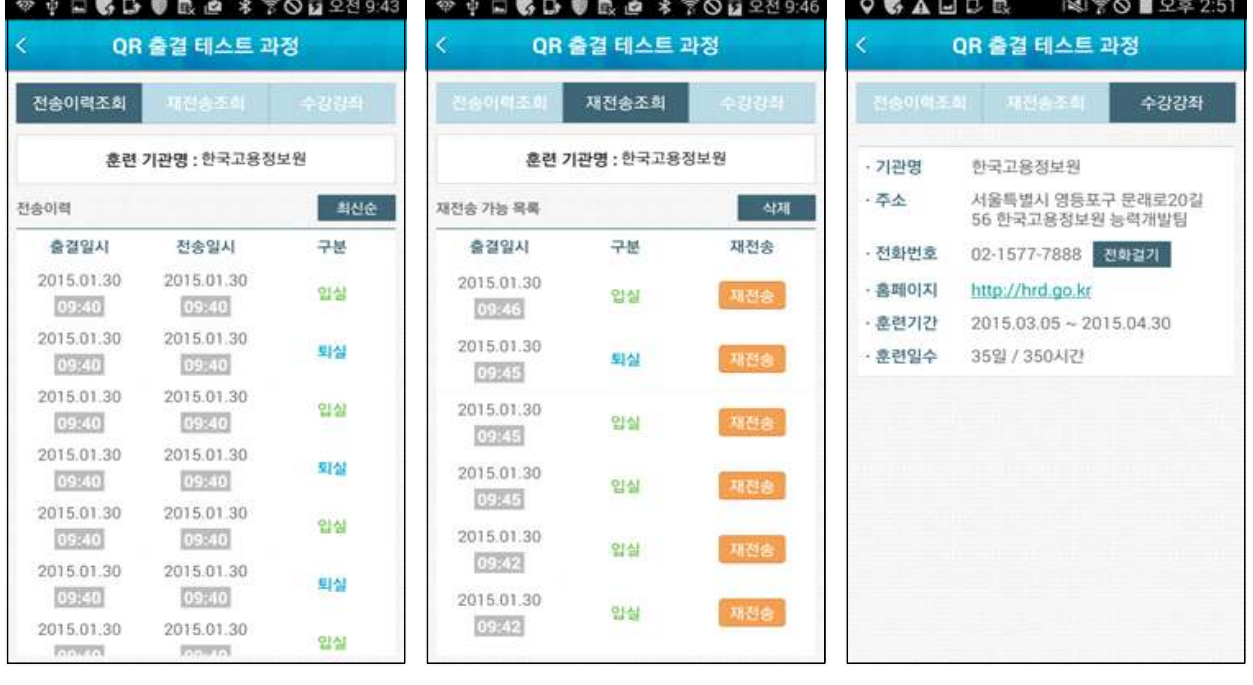

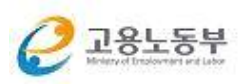

#### 7. 스마트폰 설정 방법

#### **모의위치 설정**

○ 출결관리 앱(app) 서비스는 훈련생 부정출결을 방지하기 위하여 스마트 폰 모의위치 기능을 허용하지 않기 때문에 스마트폰의 위치를 임의로 변경하는 경우, QR코드 출결관리 앱(app)에 입/퇴실 입력 및 전송이 되 지 않습니다.

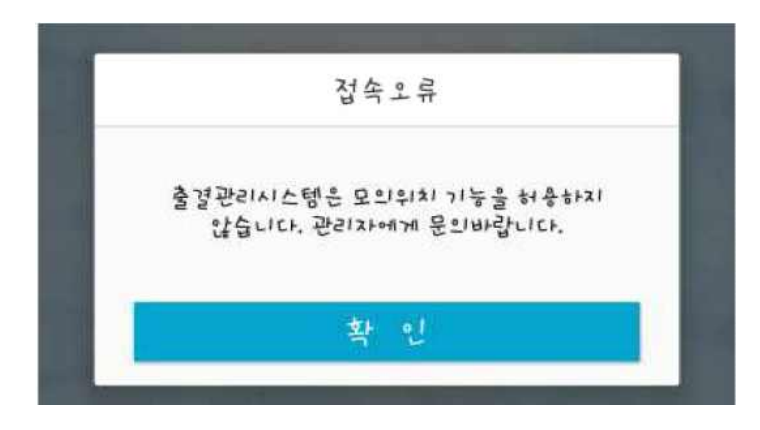

[해결방법] (핸드폰)설정 -> 개발자옵션 -> 모의 위치 허용(해제)

※ 메뉴 위치는 제조사 및 OS의 버전에 따라 상이할 수 있습니다.

(삼성-Android 4.4.2)

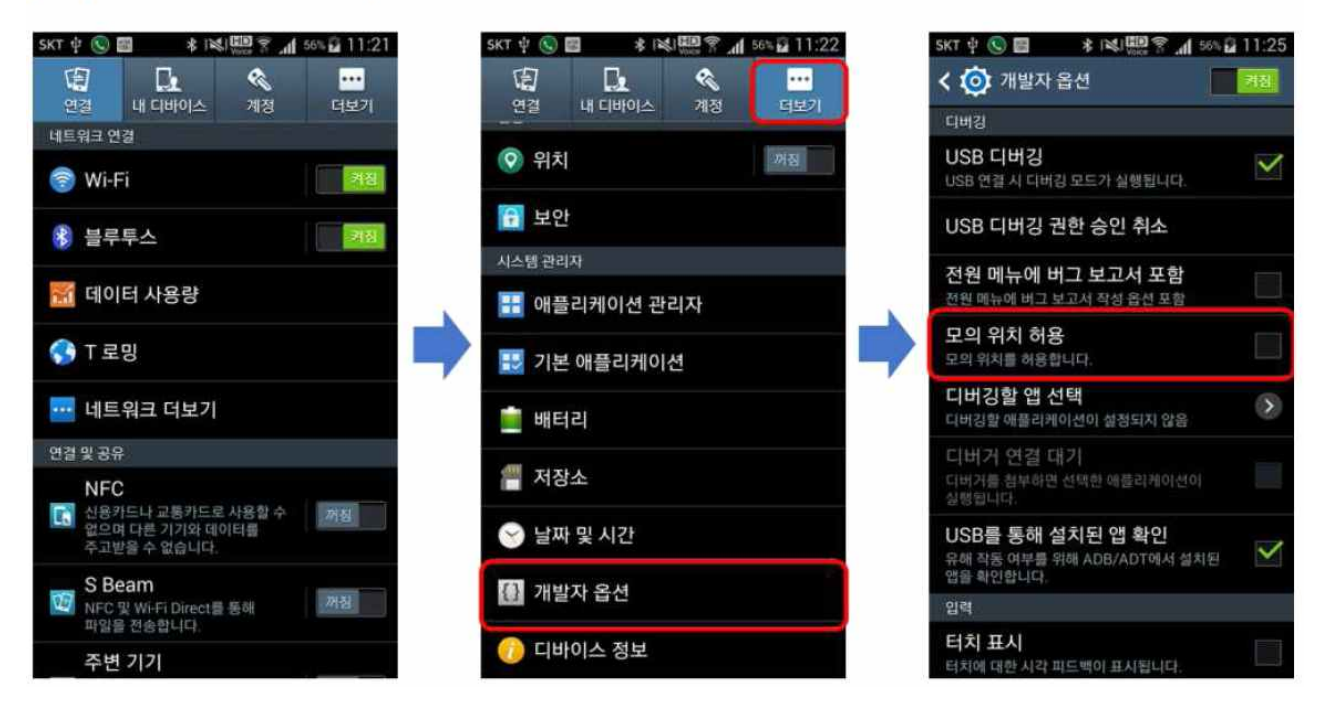

# (LG-Android 4.4.2)

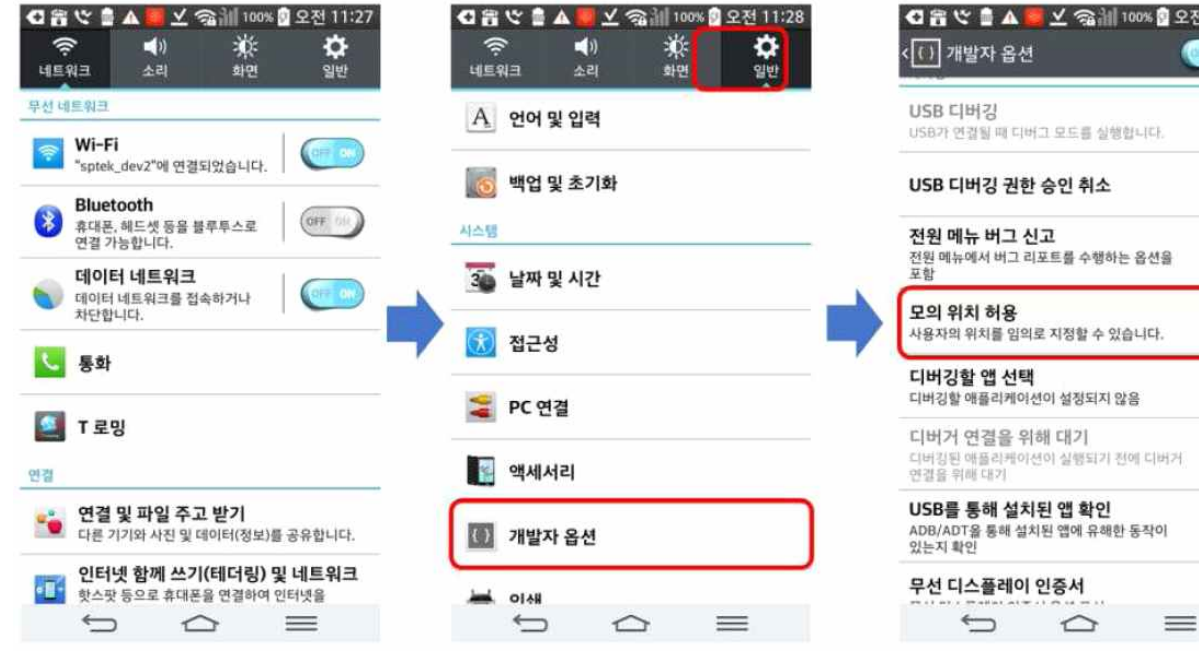

# (팬택-Android 4.4.2)

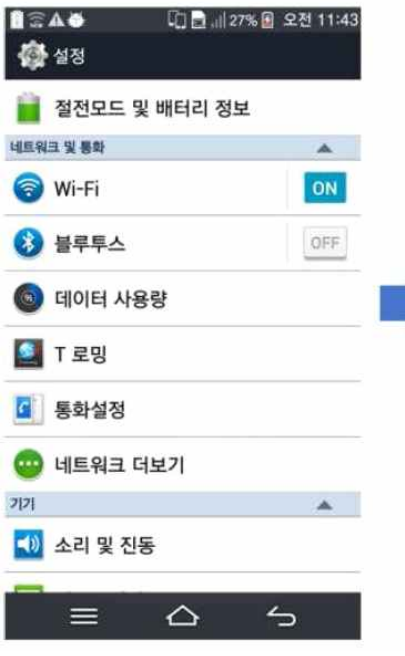

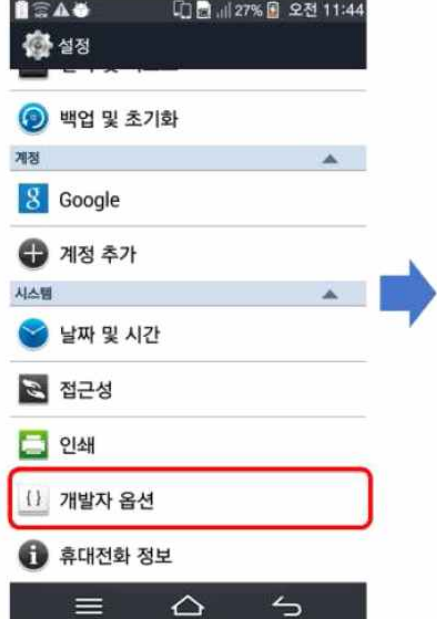

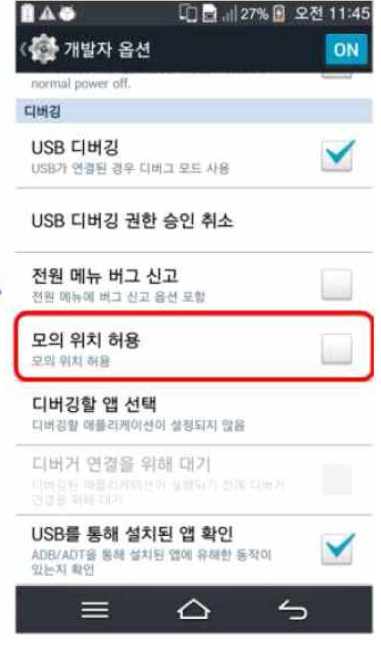

00% <mark>이</mark> 오전 11:38

V

 $\overline{\phantom{a}}$ 

 $\Box$ 

û,

 $\Box$ 

r.  $\equiv$ 

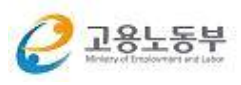

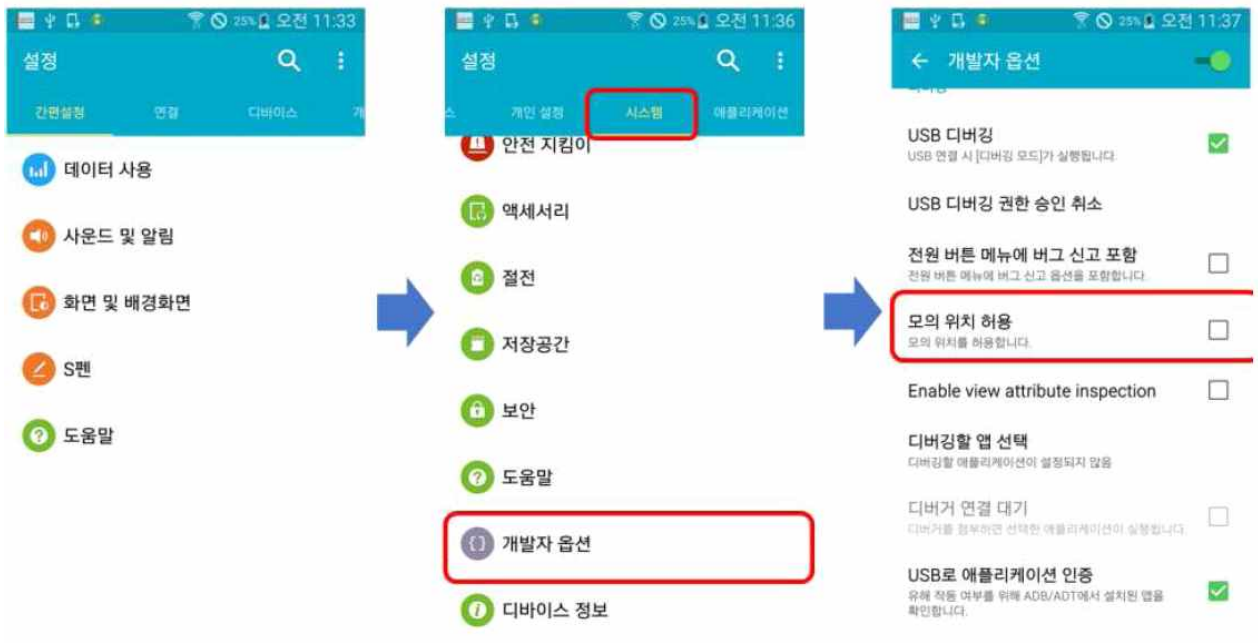

## (삼성-Android 5.0)

## **자동시간 설정**

○ 출결관리 앱(app) 서비스는 훈련생 부정출결을 방지하기 위하여 스마트 자동시간 설정을 필요로 합니다.

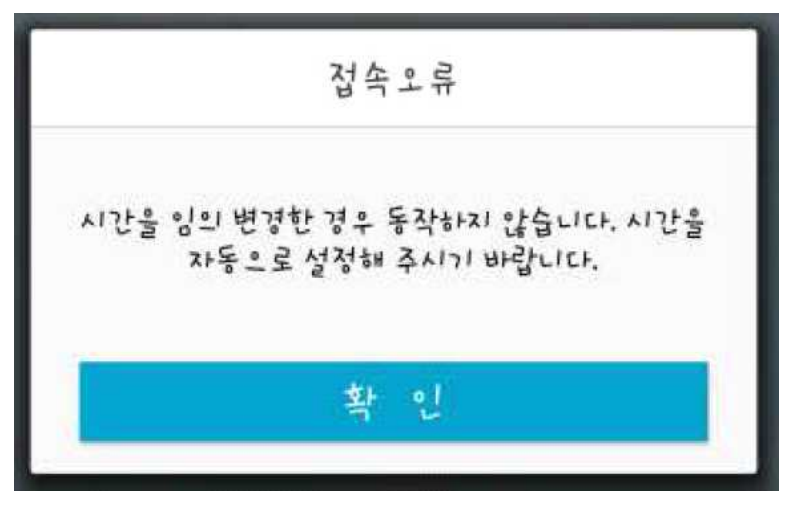

[해결방법] (스마트폰)설정 -> 날짜 및 시간->날짜및시간자동설정(설정),

시간대 자동 설정(설정)

※ 메뉴 위치는 제조사 및 OS의 버전에 따라 상이할 수 있습니다.

#### (삼성-Android 4.4.2)

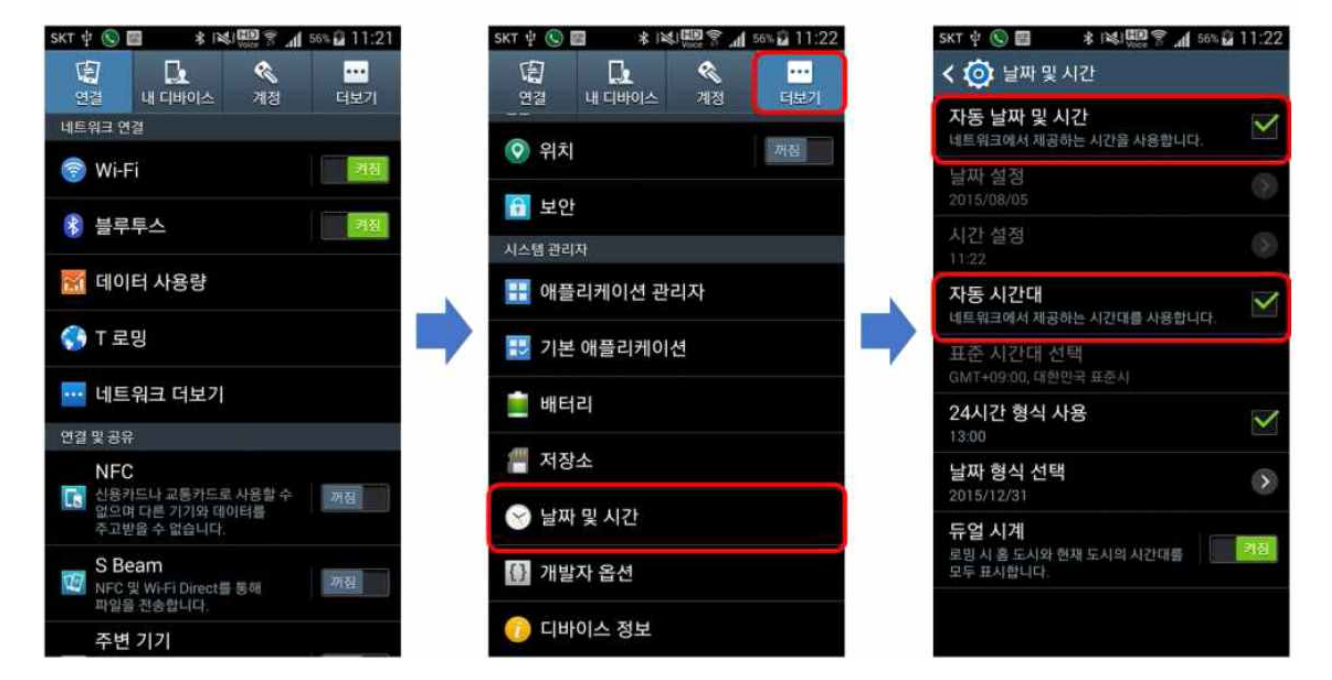

## (LG-Android 4.4.2)

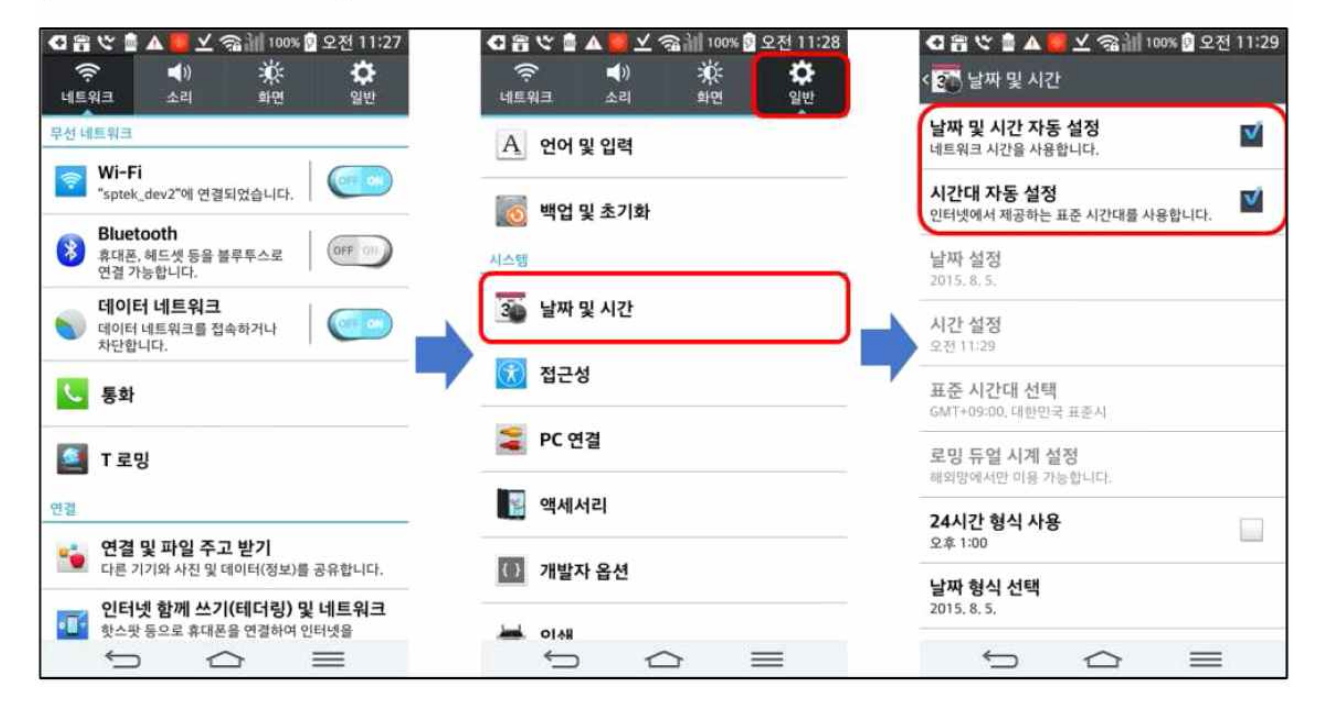

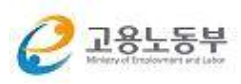

(팬택-Android 4.4.2)

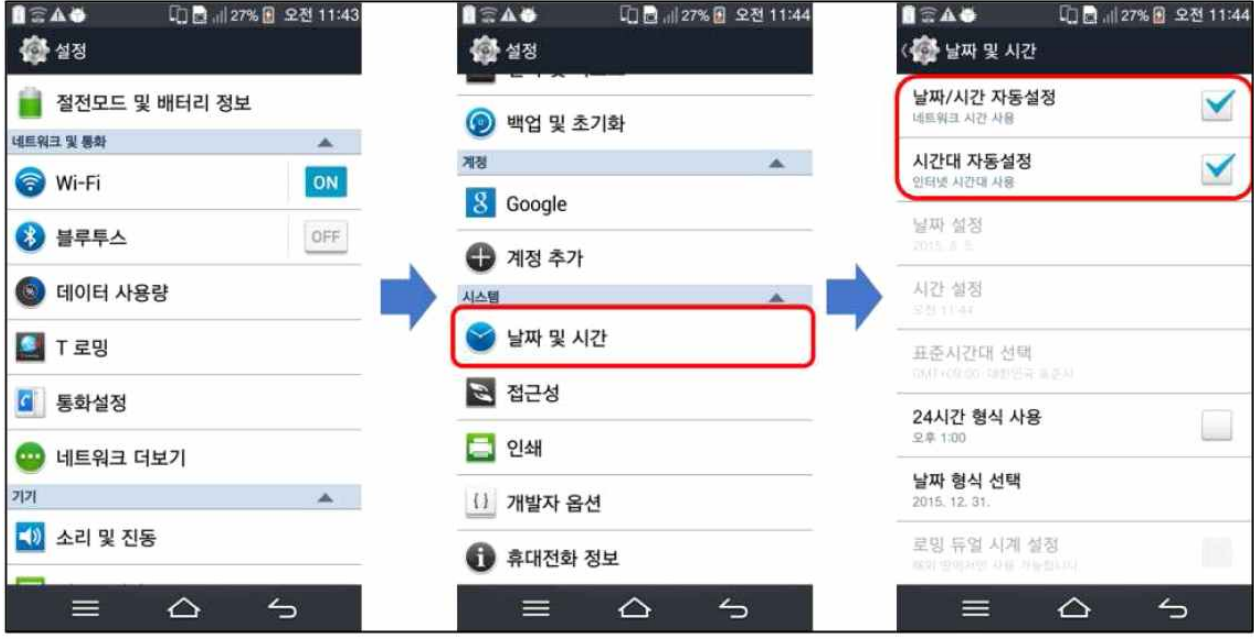

## (삼성-Android 5.0)

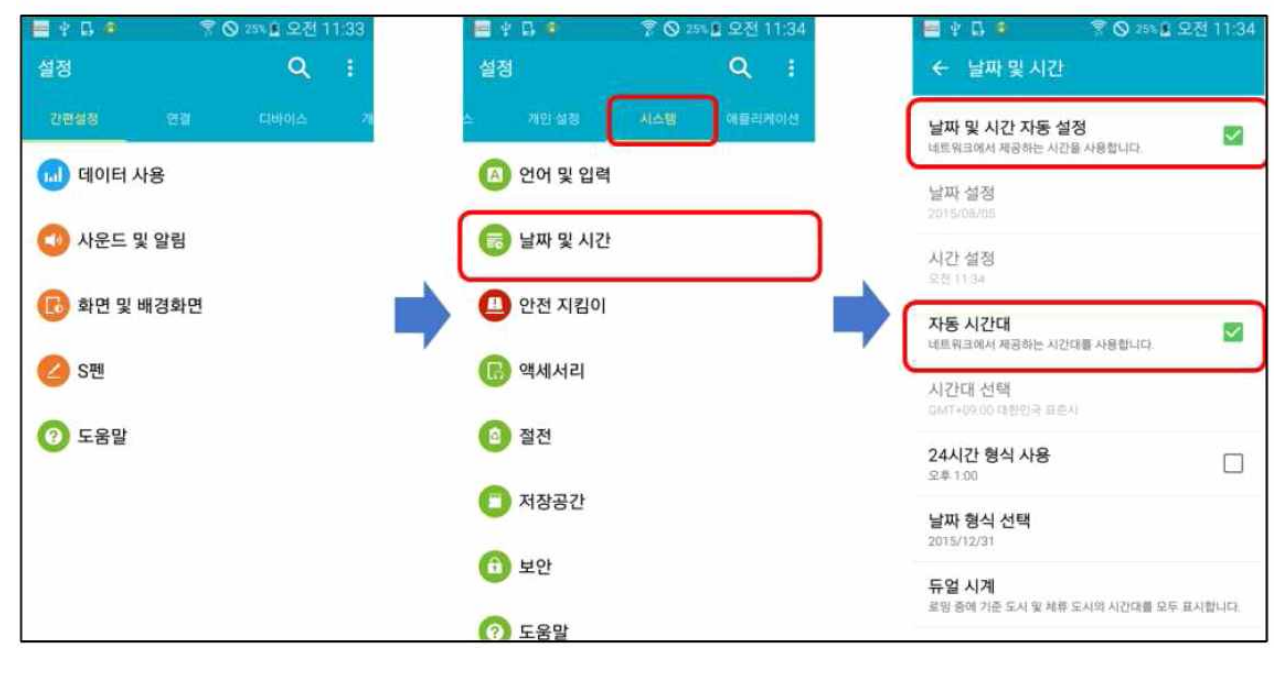

 $(iPhone-iOS 8.4)$ 

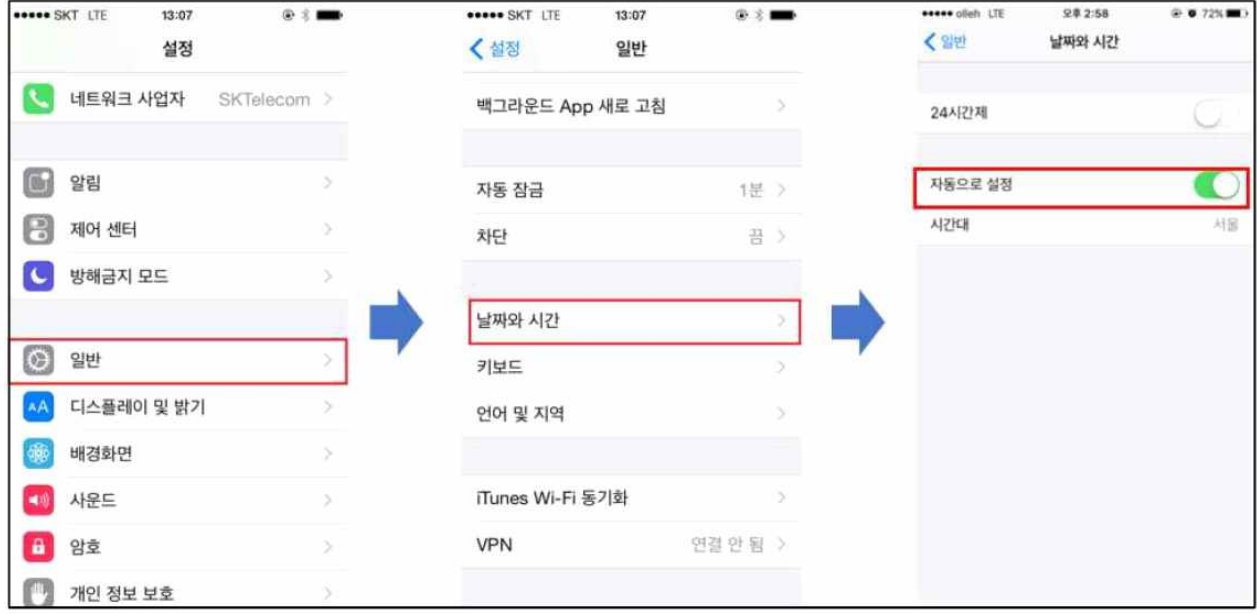

#### **8.** 유의사항

**반드시 PC로 HRD-Net 사전가입 필요**

- HRD-Net 개인회원가입은 핸드폰으로 불가능하니 **반드시 PC로 사전가입 및 실명확인(로그인 후 My서비스⇒회원정보관리⇒정보변경/탈퇴⇒실명확인) 필요** (핸드 폰으로 출결관리 앱 로그인시 본인이 PC상으로 가입했던 HRD-Net 아이 디와 비밀번호가 필요)
- 실제로 수업시작 전에 강의장에 도착했더라도, 회원가입 및 앱 설치 등으 로 소요되는 시간으로 **최종 출결체크시간이 훈련시작시간 이후로 넘어가 게 될 경우, 자동 지각처리 됨**
- **훈련기관에 도착하였으나 훈련과정이 조회되지 않는 경우**
	- 출결관리 모바일 앱(app)은 **스마트폰 GPS를 활용**하여 현재 위치에서 훈 련실시장소(훈련기관) 정보를 체크하나, GPS의 수신이 약하거나 장치가 꺼져있는 경우 조회되지 않으므로 **스마트폰 GPS기능 활성화를 체크**
		- Tip1) 스마트폰 지도 앱(app)을 실행하여 위치정보를 조회할 수 있으며, 오차범위가
			- 큰 경우 실외에서 GPS를 활성화 시킨 후 오차를 줄이는 방법이 있음
		- Tip2) GPS와 Wi-fi 기능을 동시에 사용하여 오차를 줄일 수 있음. Tip3) 훈련장소의 위도, 경도 기준 반경 1km 범위 내에서만 과정조회 가능
		-

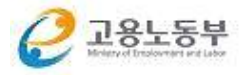

- 훈련과정 해당 일자가 훈련을 실시하지 않는 경우
- 시간표상 해당일자에 훈련시간이 등록되지 않는 경우

#### **QR코드를 정확히 스캔**하였으나 **모바일에서 전송이 실패된 경우**

- \* 전송오류가 발생한 경우 재전송 메뉴에서 재전송 가능
	- ▴ 메뉴명(위치) :: 메인화면 >> 전송이력조회 >> 재전송조회
	- ▲ 출결일시 및 구분을 확인한 후 재전송 처리 가능
	- ▲ 재전송시 위치와 출결시간은 QR코드 스캔시 정보가 전송됨

#### **9.** 기타

#### **수기 출석부를 이용해야 하는 경우**

- 핸드폰을 사용하지 않는 경우
- 사용 중인 핸드폰이 스마트폰이 아닌 경우
- 핸드폰 고장 및 분실
- ※ 수기 출석부 이용 시 입/퇴실 및 외출 시간을 수작업으로 HRD에 등록해 야 하므로 시간과 함께 성함을 정자체로 기재해 주시고, 외출 시에는 반 드시 담당강사와 프론트에 확인(외출사유 전달) 받은 후 **출석 입력 요청 대장**에 시간과 성함을 정자체로 적어주셔 환급이 가능합니다.

#### **지각/조퇴 시에도 반드시 QR코드를 스캔**

- 지각/조퇴 시에도 각각 입실/퇴실 구분을 선택하여 QR코드를 반드시 스 캔해야 합니다.
- ※ QR코드 스캔은 외출 기능을 제공하지 않으므로 외출 시에는 반드시 담 당강사와 프론트에 확인(외출사유 전달) 받은 후 **출석 입력 요청 대장**에 시간과 성함을 정자체로 적어주셔 환급이 가능합니다.